### **TROCA OU DEVOLUÇÃO**

**PASSO 1:** Após acessar o Portal do Cliente, escolha o módulo **'Devoluções'.**

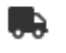

**Devolução** Inicie e acompanhe seus processos de devolução de mercadoria.

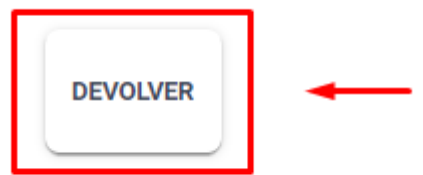

**PASSO 2:** Para iniciar o processo de troca ou devolução clique no botão **'Criar Nova Devolução'.**

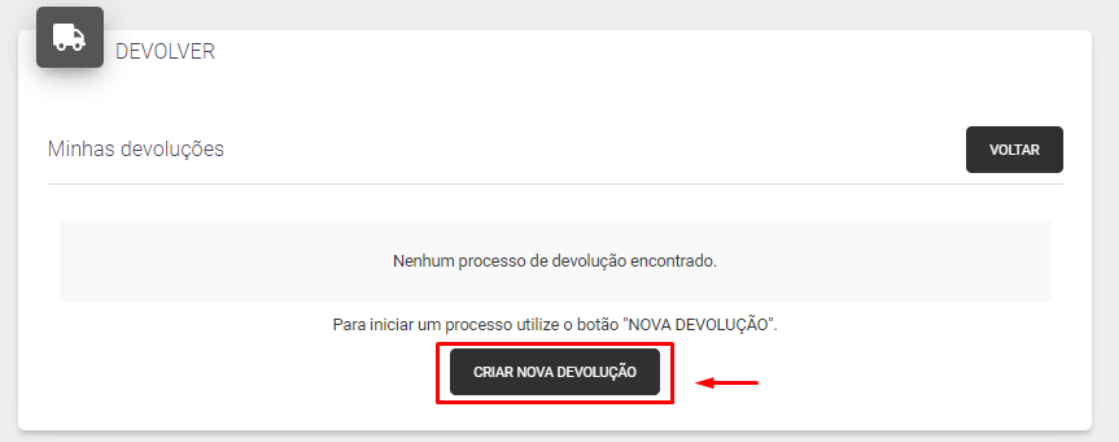

### **PASSO 3:** Informe a **'Empresa que emitirá a devolução'.**

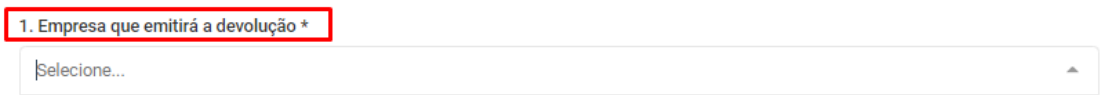

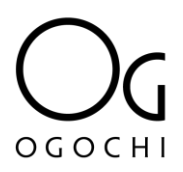

**PASSO 4:** Na sequência, deverá registrar os **'Produtos que serão devolvidos'**. Esse registro pode ser por meio **do 'Código ou Etiqueta'** ou **'Nota Fiscal'.**

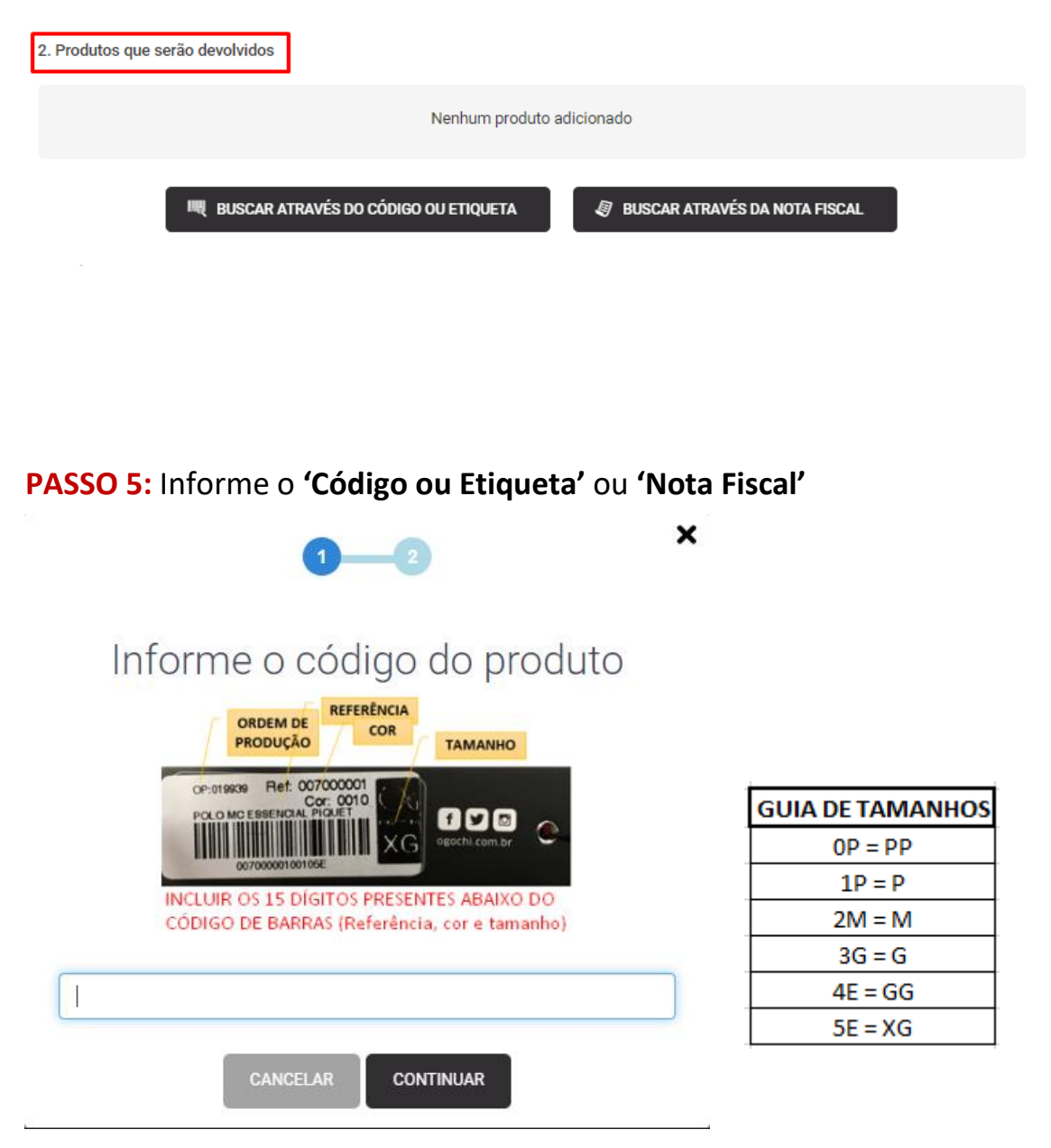

*\*Em caso de indisponibilidade de troca ou devolução do produto, automaticamente uma mensagem será apresentada.* 

**PASSO 6:** Após inserir o **'Código ou Etiqueta'** ou **'Nota Fiscal'**, escolha o produto que será trocado e clica em confirmar.

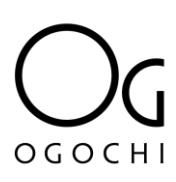

**PASSO 7:** Ao escolher o produto, o próximo passo é informar o **motivo da devolução, foto do defeito** e **foto do cupom fiscal**. **Essas informações são obrigatórias.**

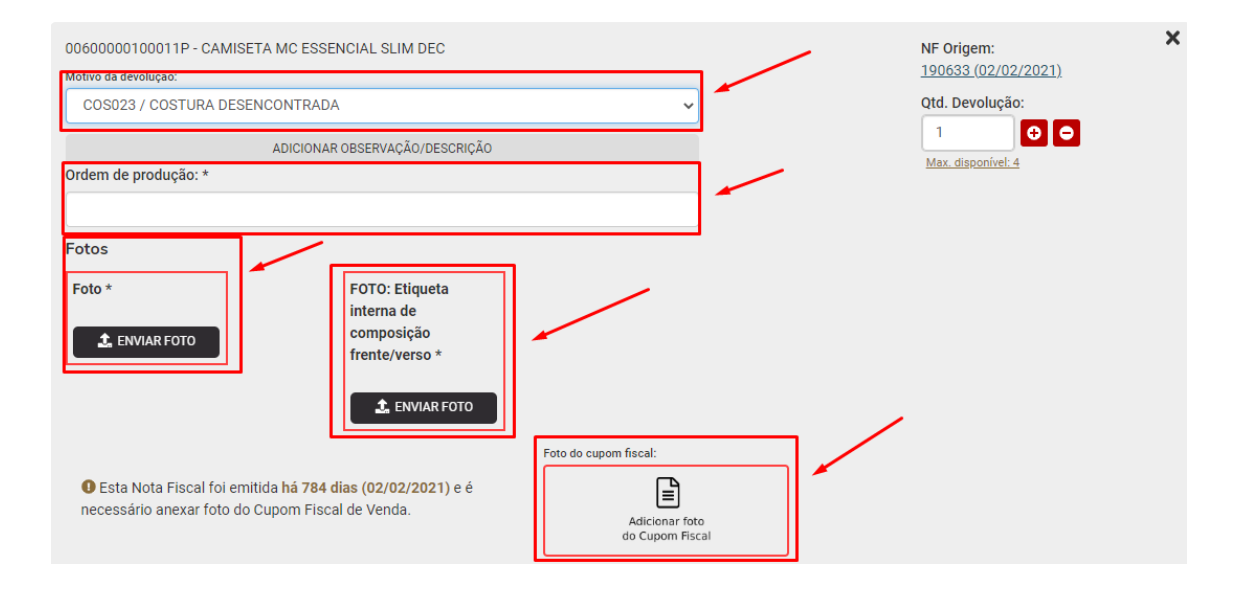

**PASSO 8:** Se tiver mais de um produto, é necessário **informar a quantidade de devoluções no mesmo pedido**. Neste caso, você deverá reiniciar o processo do **PASSO 04 em diante**, para cada produto a ser devolvido. **Não é necessário abrir uma nova solicitação.**

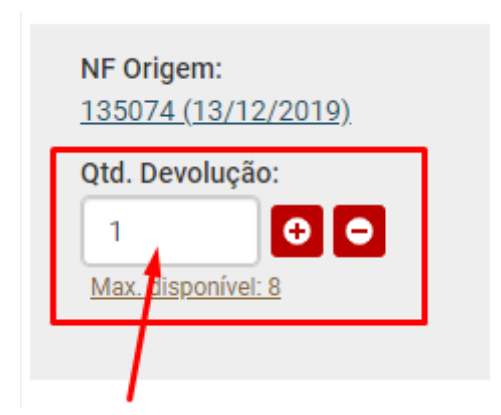

# $OCH$

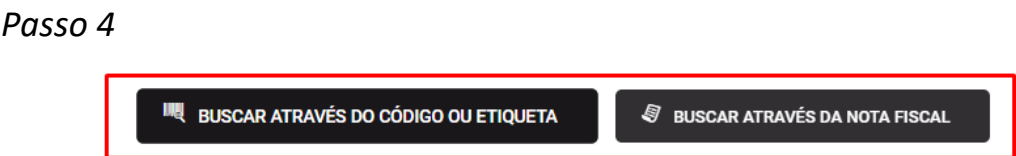

PASSO 9: Depois de inserir o(s) produto(s), é necessário preencher os **'Dados para contato'. Esses dados são obrigatórios**.

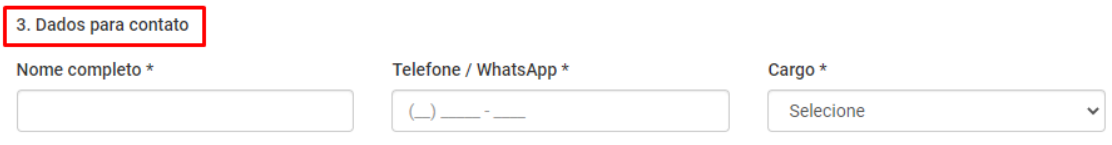

**PASSO 10:** Ao preencher os dados para contato (PASSO 9), automaticamente o sistema preencherá o **'Endereço para retirada de mercadoria'**, conforme exemplo:

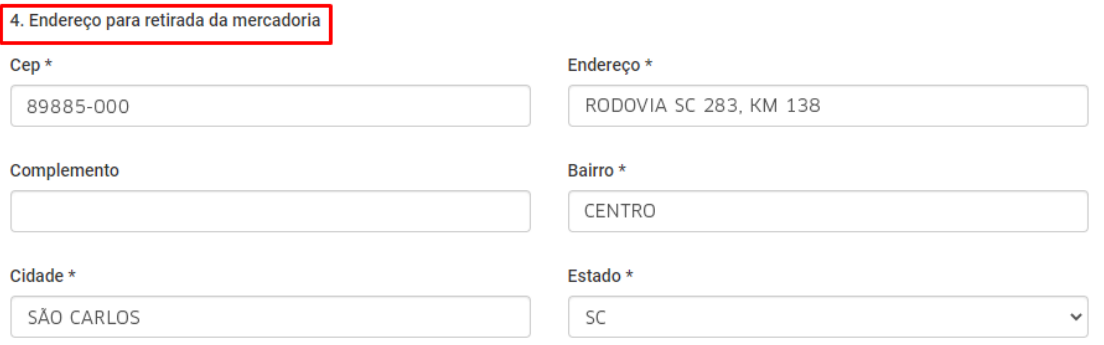

**PASSO 11:** O campo de observação é opcional. Clique em '**enviar a solicitação'.**

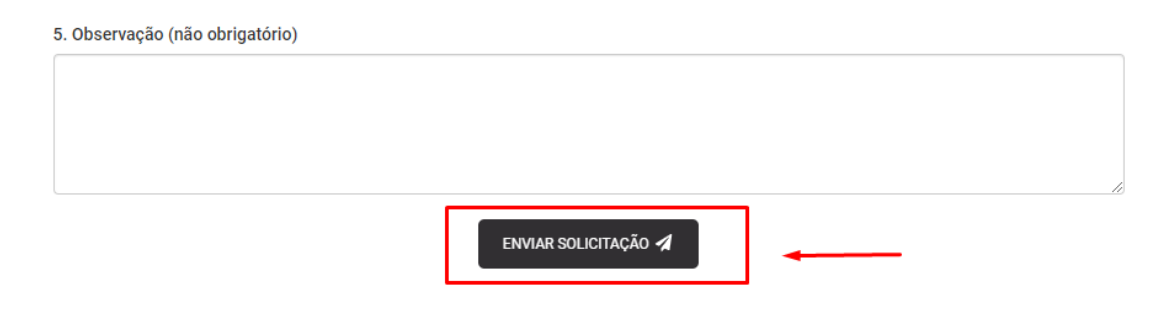

**PASSO 12:** Verifique se informou todos os campos obrigatórios. Os campos obrigatórios são sinalizados com asterisco (\*). E clique em **'OK'.**

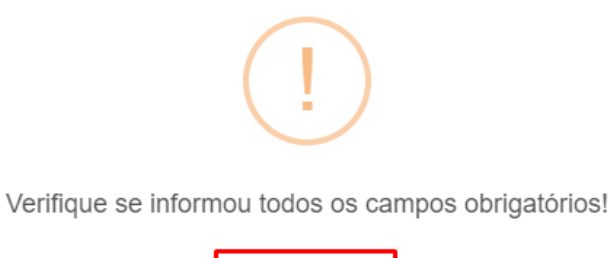

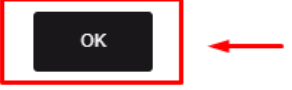

**PASSO 13:** Confirme a sua solicitação, clicando no **'Sim'.**

 $\times$ 

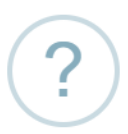

Confirma envio da solicitação de devolução?

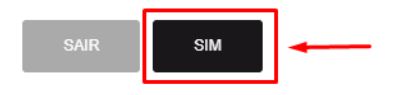

**PASSO 14:** Acompanhe o andamento da solicitação pelo Portal do Cliente. A cada atualização um ícone fica verde destacando o andamento da solicitação, além disso, você receberá um e-mail. Mantenha o seu cadastro em dia.

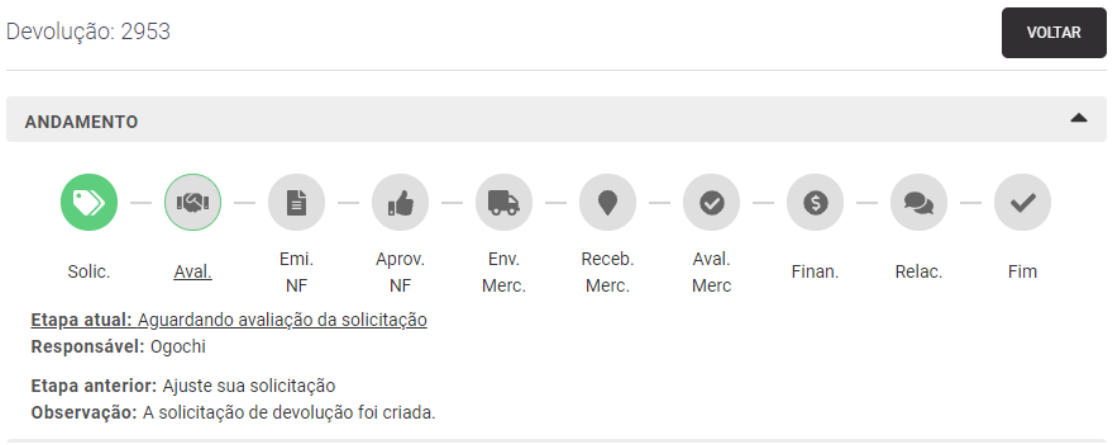

**PASSO 15:** Após avaliação, será necessário **emitir e enviar a Nota Fiscal** dos produtos cadastrados.

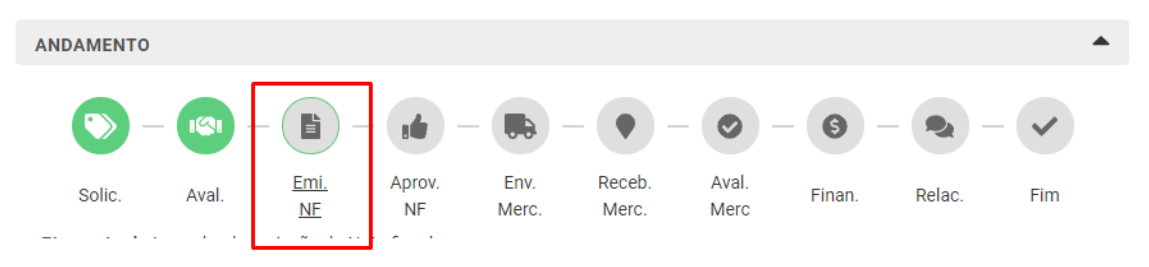

## OGOCHI

#### **PASSO 16:**

A emissão da Nota Fiscal deve conter todas as informações dos produtos que serão devolvidos. **Muita ATENÇÃO aos dadosinformados**. Oferecemos um modelo, contendo os dados que você deve preencher ao emitir a Nota Fiscal.

Esse modelo pode ser baixado em seu computador para conferência.

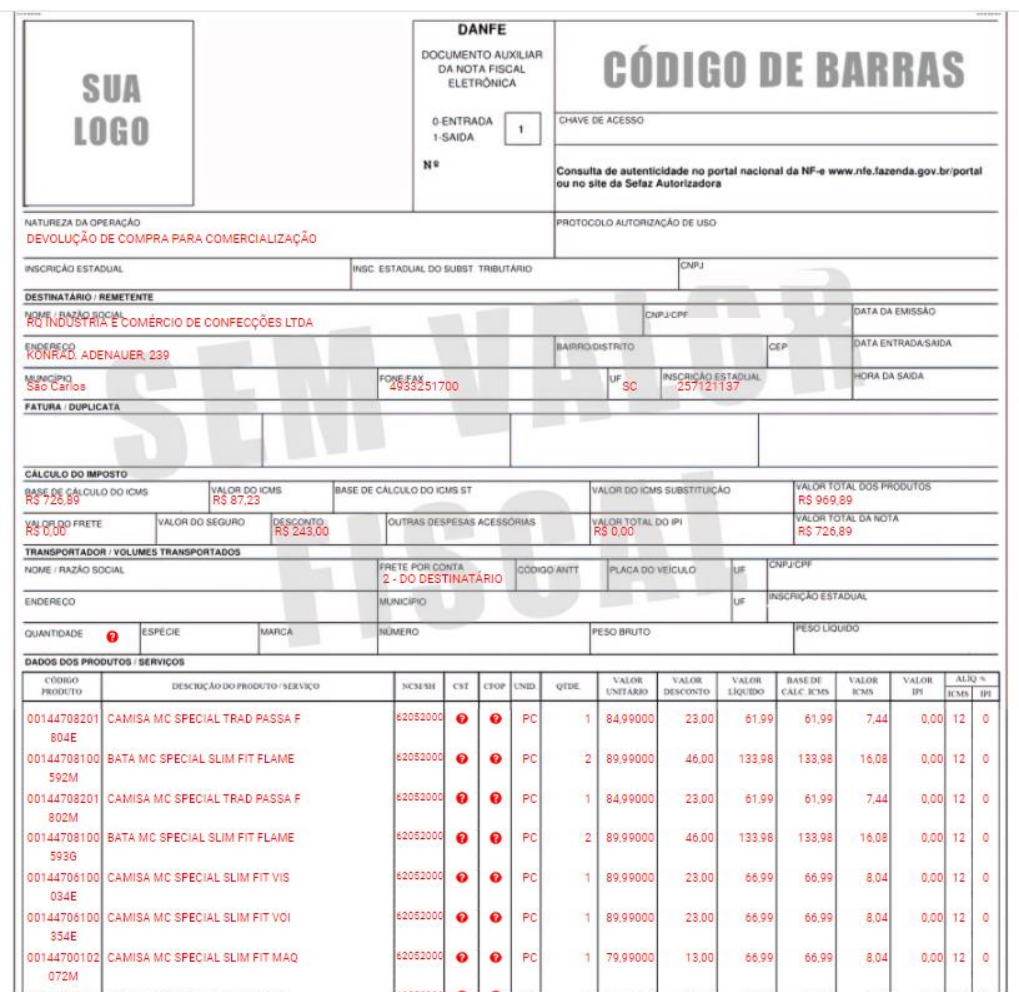

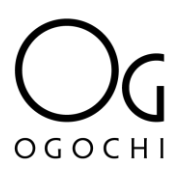

**PASSO 17:** Na sequência deverá **'anexar foto da nota fiscal ou arquivo XML'.** 

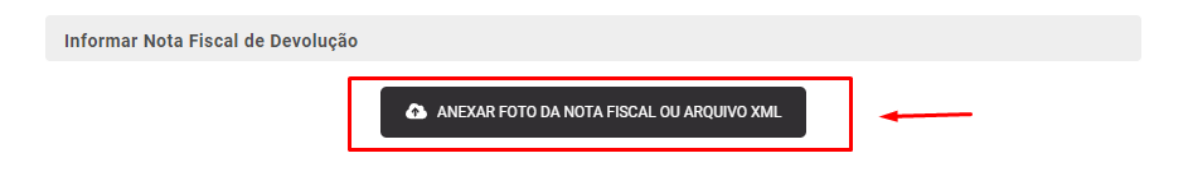

**PASSO 18:** Após anexar a nota fiscal ou arquivo XML, irá aparecer o campo **'ENVIAR PARA AVALIAÇÃO',** cliente deve clicar para enviar a nota fiscal anexada e avançar a etapa.

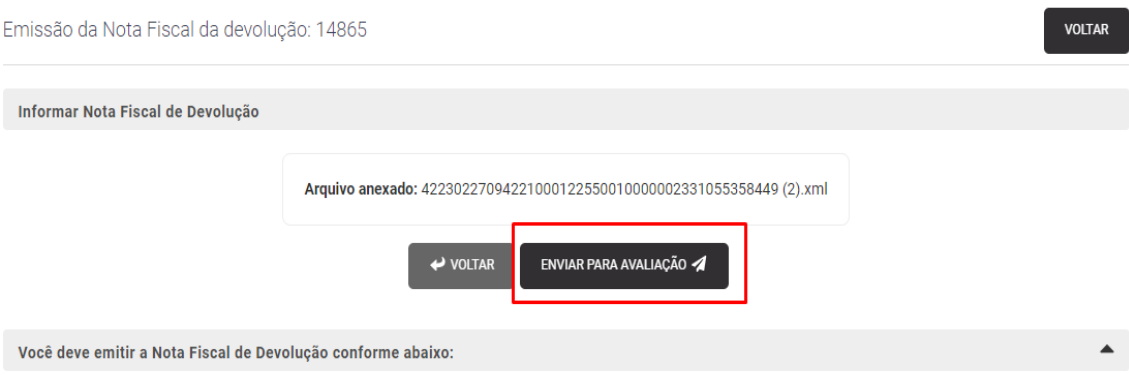

**PASSO 19:** O andamento da solicitação deve ser acompanhado no **Portal do Cliente.** 

Em caso de dúvidas, pode entrar em contato com a Central de Atendimento pelo e-mail [atendimento@ogochi.com.br,](mailto:atendimento@ogochi.com.br) que vamos te atender.